# Wisconsin Department of Revenue eRETR

# electronic Real Estate Transfer Return How to file an eRETR and tips on completing the return

https://www.revenue.wi.gov/Documents/eretr-detail-inst.pdf

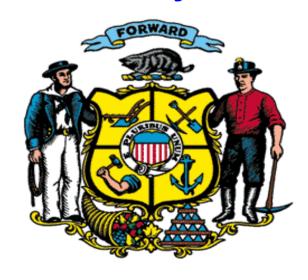

**e**RETR Flow Chart

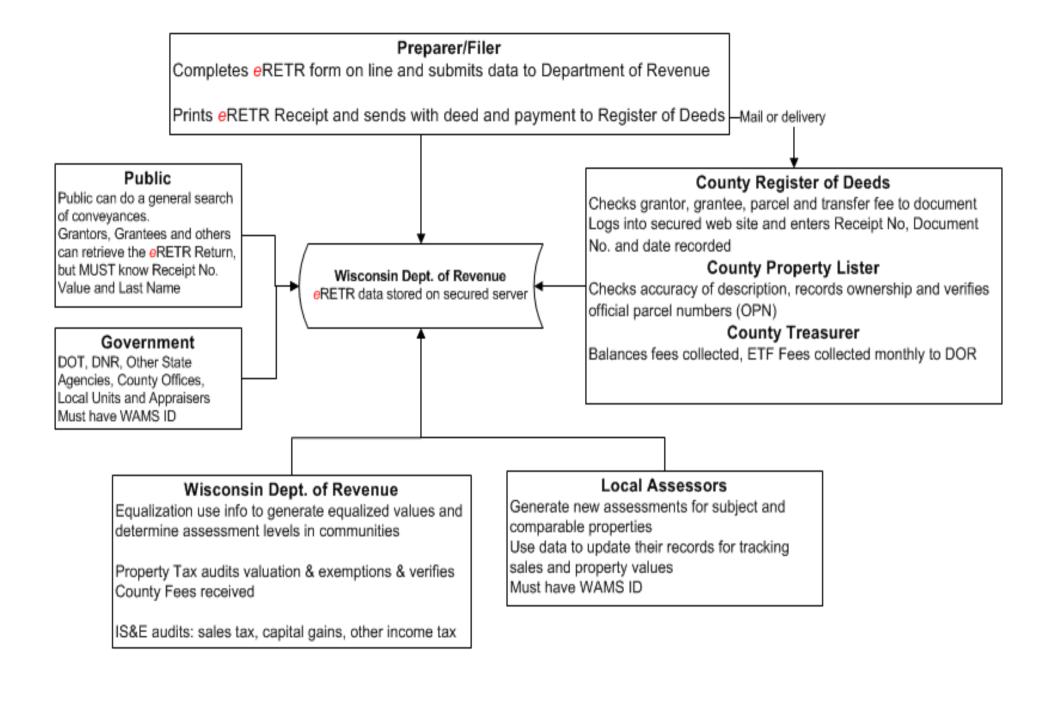

#### I. General Instructions

#### Accessing a submitted return

You may access a submitted return at any time with the document number and dated recording information. The Wisconsin Department of Revenue (DOR) will notify you by email after your document is recorded

#### **Needed information**

To access a return, you will need three key pieces of information:

- Receipt number
- Reported real estate value
- Last name of the grantor or grantee

#### Who can access the returns

Only authorized individuals: DOR, County Register of Deeds, Treasurer, Real Property Listers and Assessors have access to view the actual returns. All others have limited search capabilities for conveyance data.

#### **Information on returns**

- Social Security numbers are completely secured by removing and placing on a separate DOR server where only Income Tax Auditors have access.
- Includes primary residence Lottery & Gaming Credit notification for the new Property Owners.
- Value, transfer fee, exemption number and other data cannot be changed after submitting. Prevents having the transfer return altered after closing and before recording.
- Save file for later completion or e-mailing to another party for review.

#### **eRETR Application**

To access eRETR, visit the DOR website, <u>revenue.wi.gov</u>. The eRETR application is located in the lower left corner in the Online Services box.

1. Click the "eRETR" to take you to the Real Estate Transfee Fee web page

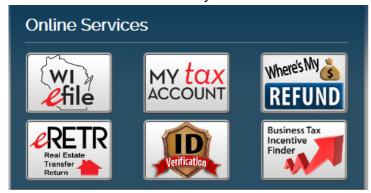

2. Under Real Estate Transfer Return in the Online Services box, click:

# Online Services • Real Estate Transfer Return (eRETR) • File a return | ☐ Instructions | ☐ System overview • View • Restore • Amend | Instructions • eRETR training/help

- a. File a return to begin a new eRetr
- b. View to have "read only" access ???
- c. Restore to review a saved eRetr file
- d. Amend to ????

#### a. File a return

| Electronic Real Estate Transfer Return  |                | Wisconsin Department of Revenue |  |
|-----------------------------------------|----------------|---------------------------------|--|
|                                         |                | Remaining time: 29:09           |  |
|                                         |                | Restore Saved Information       |  |
|                                         | eRETR - County |                                 |  |
| In what county is the property located? |                | *** Select ***                  |  |
| Previous                                | Quit           | Next                            |  |
|                                         | Instructions   |                                 |  |

b. View - enter the Receipt number, real estate value and last name of grantor or grantee

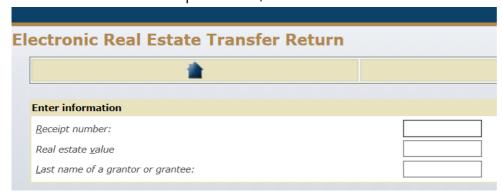

#### Electronic Real Estate Transfer Return

Wisconsin Department of Revenue

Remaining time: 29:38

To submit a real estate transfer return (eRETR), press the "START" button below, and complete the information on the pages that follow. When finished, press the "Submit" button, save and press "Continue" to print your Receipt. Send ONLY THE RECEIPT to the Register of Deeds address along with the other items listed on the Receipt. Do not send the Real Estate Transfer Return or addendums.

First time users should read the System Overview.

To use eRETR you must have a printer. (The printer is used to print the RETR receipt you receive after pressing "Submit".)

START To Submit new eRETRs OR Restore Saved Information

Sources of Information

- System Overview provides overview information about electronically submitting Real Estate Transfer Returns. First time users should read the System Overview.
- <u>eRETR Instructions</u> provides detailed instructions about answering the questions on the electronic real estate transfer return.
   <u>Real Estate Transfer and Merger/Conversion Web Site</u> provides further assistance and contact information.

#### System Maintenance

The system maintenance window is daily between 5 - 7:30 am. Outages and difficulties may be experienced during this time frame. If you experience problems using eRETR, please verify that use is outside of the hours of 5 - 7:30 am before reporting problems.

## eRETR: Overview & Start Page

### Electronic Real Estate Transfer Return

#### Department of Revenu

Remaining time: 28:35

To submit a real estate transfer return (@RETR), press the "START" button below, and complete the information on the pages that follow. When finished, press the "Submit" button, save and press "Continue" to print your Receipt. Send ONLY THE RECEIPT to the Register of Deeds address along with the other items listed on the Receipt. Do not send the Real Estate Transfer Return or addendums.

First time users should read the System Overview found here.

To use eRETR you must have a printer. (The printer is used to print the RETR receipt you receive after pressing "Submit".)

START

To Submit new &RETRs OR Restore Saved Information

Sources of Information

- System Overview provides overview information about electronically submitting Real Estate Transfer Returns. First time users should read the System Overview.
- . <u>«RETR Instructions</u> provides detailed instructions about answering the questions on the electronic real estate transfer return.
- Real Estate Transfer and Merger/Conversion Web Site provides further assistance and contact information.

#### System Maintenance

The system maintenance window is daily between 5 - 7:30 am. Outages and difficulties may be experienced during this time frame. If you experience problems using eRETR, please verify that use is outside of the hours of 5 - 7:30 am before reporting problems.

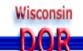

Click on for info on current field.

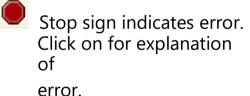

Restore or Start an eRETR

System Overview

Instructions for each section of the return

Go back to Real Estate Transfer Merger/Conversion page

## System Over View & eRETR Instruction pages

#### Electronic Real Estate Transfer Return Overview

#### CONTENTS

Introduction

Electronic submission key steps

Features

Button

Navigation

The Light Bulb

The Stop Sign

Incomplete sections
Save and restore

What happens when you press "Submit"

Emails

The "Review" section

Differences between using the on-line system and the paper form

Frequently asked questions

System requirements

#### INTRODUCTION

If this is your first time electronically submitting a real estate transfer return (RETR) please take a few minutes and carefully read these instructions.

The Electronic Real Estate Transfer Return system (eRETR) makes it easy to submit a complete and correct return. Use eRETR if you are an individual, title company, attorney or other preparer needing to complete the transfer return.

The information you provide is secure and confidential. The Web site encrypts information as it travels over the Internet. Social security num and federal tax identification numbers can not be accessed by anyone other than an authorized Wisconsin Department of Revenue employee.

For complete information about real estate transfers visit the <u>State of Wisconsin Real Estate Transfer home page</u>; the home page contains publications such as the Bureau of Local Property Tax newsletter, links to relevant statutes, instructions on using the paper form (PE-500),

Instructions for the Wisconsin Electronic Real Estate Transfer Return (eRETR)

Sections:

First

Grantors

Grantees

Parcels

Legal description

Physical description

Transfer

Financing

Weatherization

Fee computation

Chapter 77,25 exemptions

Agents and preparer

Summary

#### FIRST SECTION

Select the county where the property is located. If the property is in more than one county, you will have to complete an eRETR for each could

#### GRANTORS

Grantor information is mandatory. If more than one grantor is conveying the property, click on the "Add grantor" button and complete the information for that grantor and press the Update button. If you have added too many grantors, delete with the "Delete grantor" button. Press only the Delete button next to the Grantor to eliminate.

#### Grantor type

Select Individual (meaning a person) or the type of Entity conveying an interest in the property. This is the seller, if property is transferred because

These pages are also linked by clicking on "Instructions" at the bottom of each eRETR page

# eRETR: Interview pageBegin New or Restore Save Information

30 Minute clock for security, restarts at 30 each time a page is changed or Update pressed.

**Restore** saved *e*RETR file. (.dor) See *e*RETR Training/Help for saving and restoring file.

**Begin** a new *e*RETR.

Select County and click Next.

All 72 counties are listed in the drop down box.

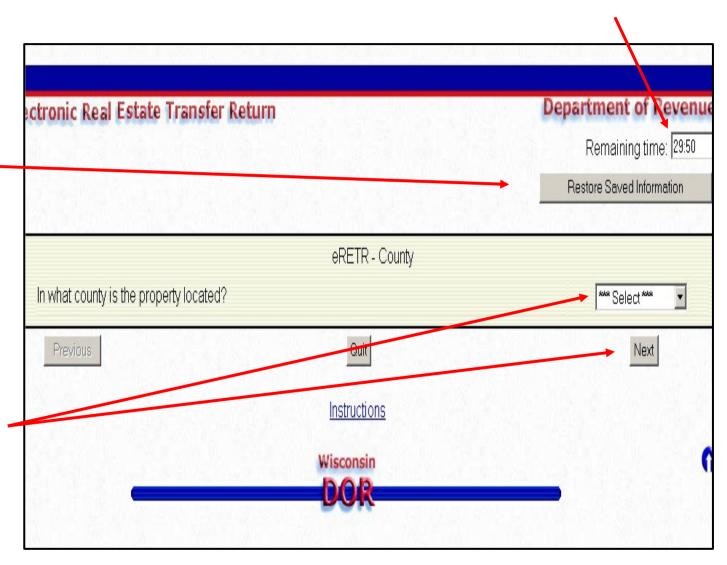

## **eRETR** Opening page Navigation

# After County Selection & Next or Upload when Restoring Saved Information Sections Dropdown list and Navigation buttons are on the top and bottom of each section

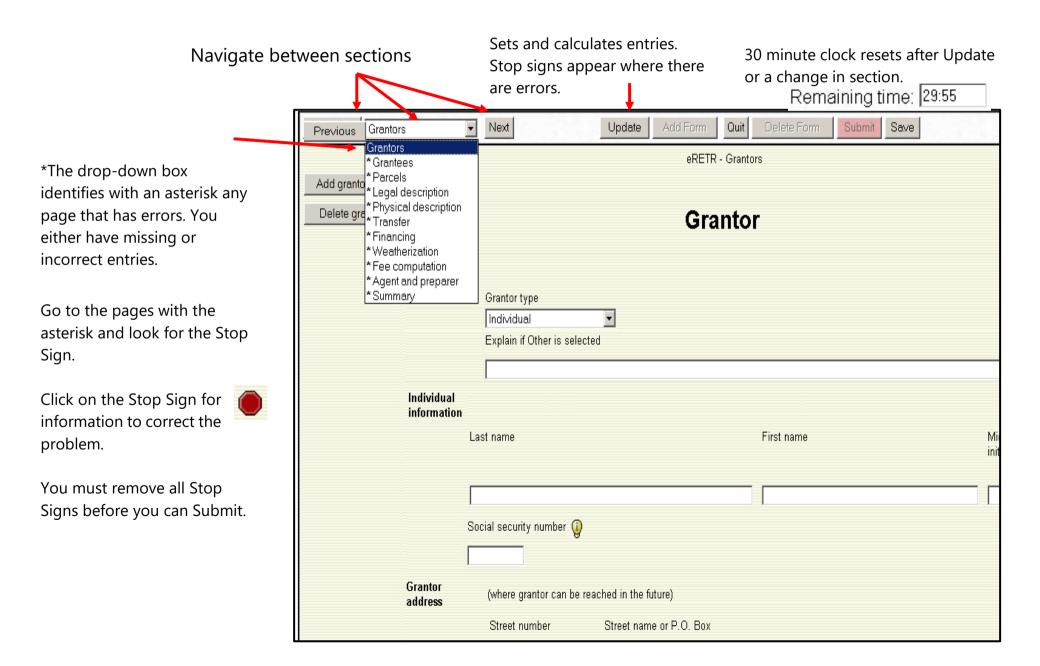

## eRETR: Grantor/Grantee page: Type

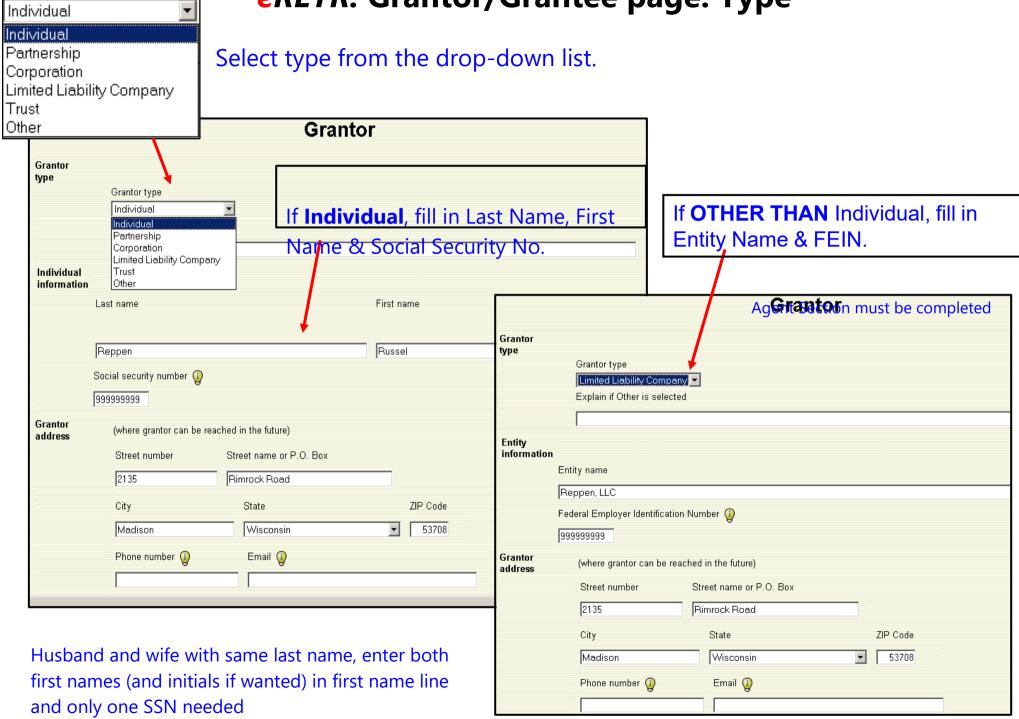

## **eRETR**: Grantor/Grantee pages: Add

### All grantors, grantees on the document MUST be on the Receipt

If all the grantors and grantees on the document being recorded are not on the Receipt, the return is considered incomplete and the Register of Deeds will reject the recording. Up to 30 grantors and grantees can be entered. Since the Receipt is designed to be one page, not all names will show on the Receipt, but all will be shown on the Return.

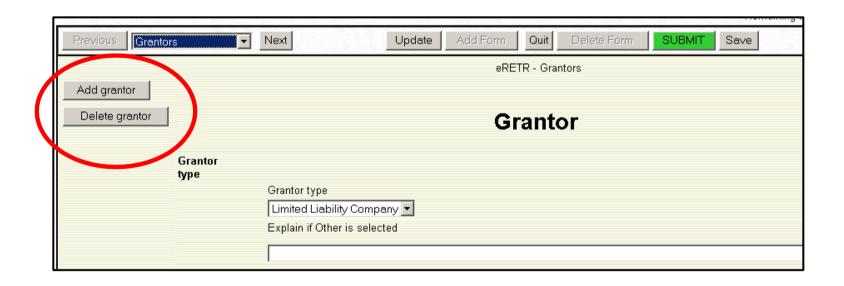

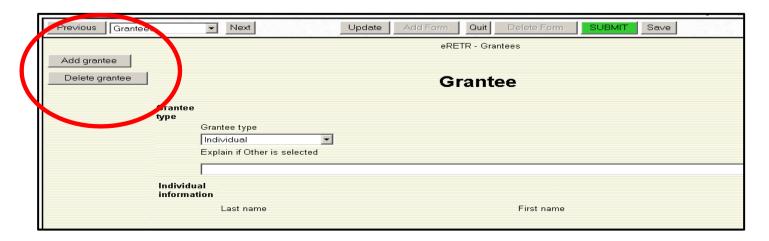

## **eRETR**: Grantor/Grantee Hidden Stop Signs

If the **Submit** button is still red and the asterisk in the section box shows it is on the **Grantor** or **Grantee** page and no Stop Signs are shown, they may be hidden when "Grantor/Grantee Type" was changed. Before changing the Grantor/Grantee type, complete the all the information or delete the existing entries. If this is not done, Stop Signs will be there, but not show. To solve, change back to the type you originally began with and then delete all the entries. Press "Update" to verify Stop Signs will go away. Change back to the type needed and complete remaining entries.

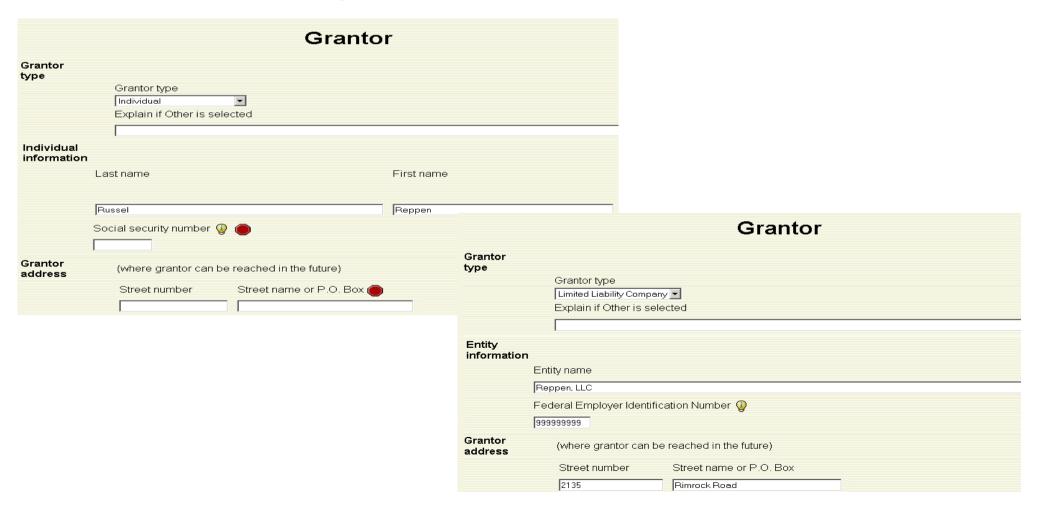

## eRETR: Parcel Page

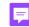

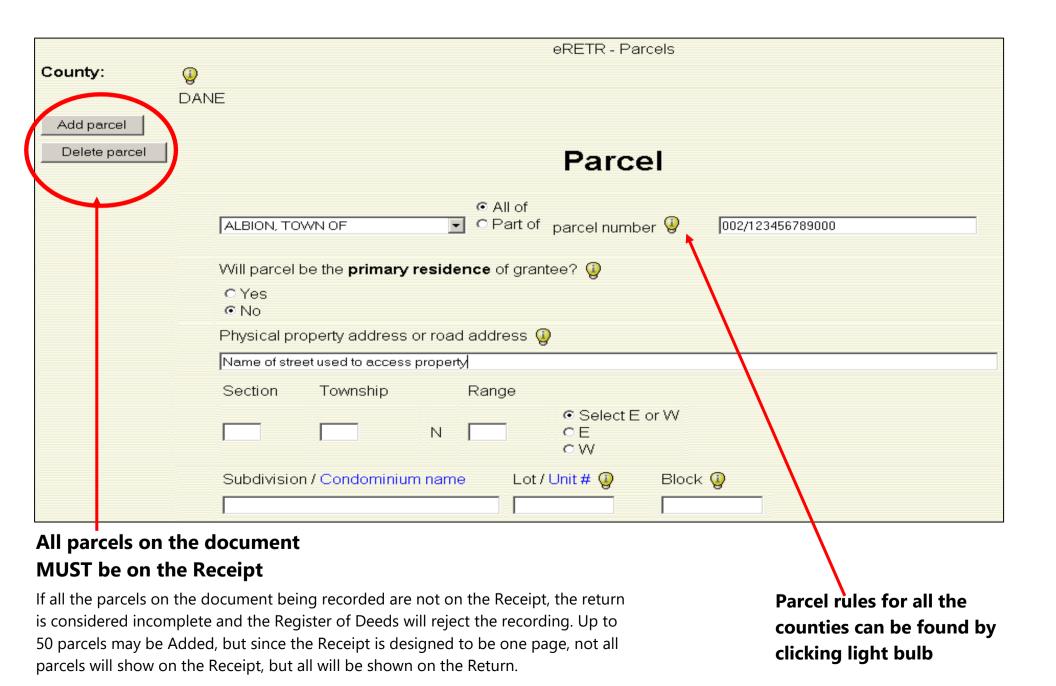

### **eRETR:** Parcel Rules

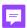

If you are certain the Parcel Number is correct and the Stop Sign remains – **VERIFY NAME** of municipality

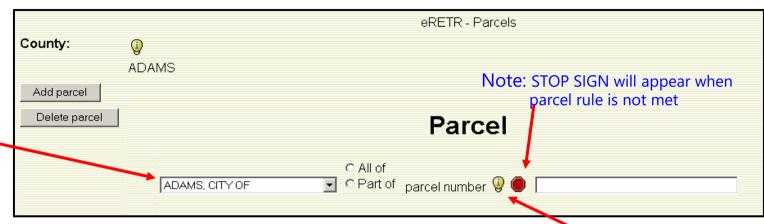

#### Parcel format rules for all the counties will open in a "new window" by clicking the light bulb

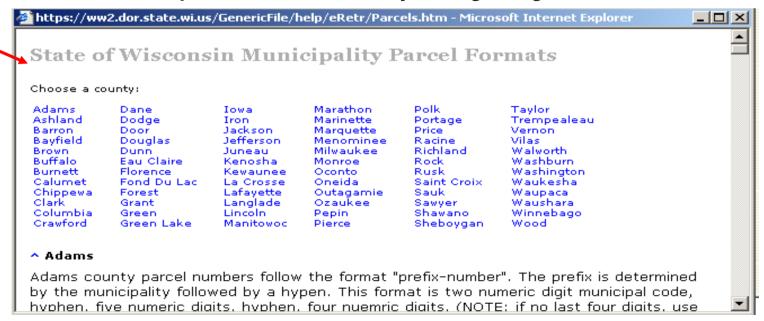

## eRETR: Legal description page

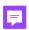

When legal descriptions are required, the entire legal description must be entered here. **DO NOT USE AN ATTACHMENT.** The Register of Deeds will reject any Receipt with an ATTACHMENT. The Receipt will only show a short legal of around 250 characters.

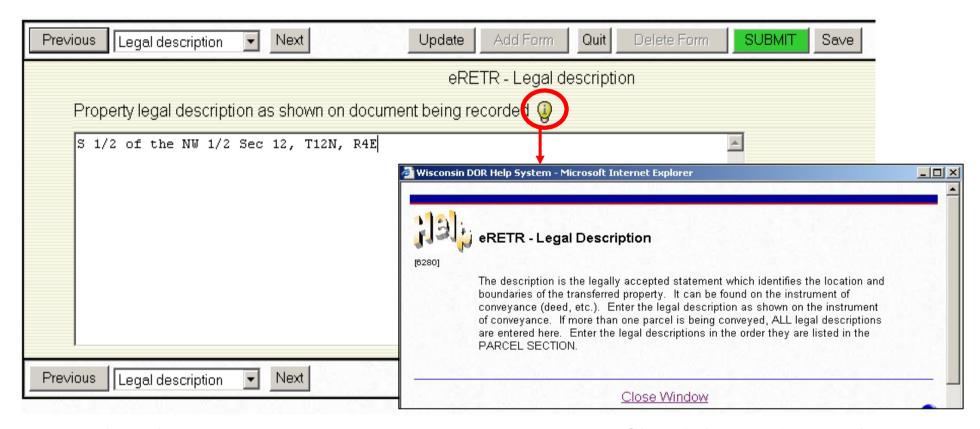

Type in directly or you can copy & paste up to 16 pages of legal description. (64k)

When copying and pasting and the "degree signs" and other letters become strange characters try first pasting in an e-mail text window and then copy and paste into the Legal box.

Subject:

S 1/2 of the NW 1/2 Sec 12, T12N, R4E

## eRETR: Parcel & Legal Description pages

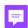

## 3 Business Rules for completing the Parcel & Legal pages:

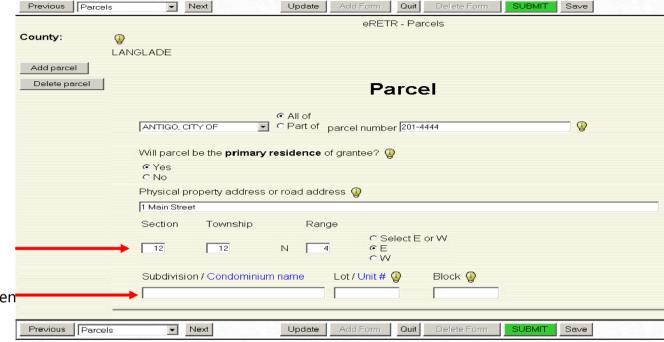

#### Only complete one of the following lines:

- 1. If Section, Town, Range filled in then **Legal page MUST be completed**
- 2. If Subdivision/Condo, Lot/Unit filled in, Then-Legal page is optional
- 3. If Legal page is completed, then Section, Town, Range and Subdivision/Condo, Lot/Unit are optional on the PARCEL page.

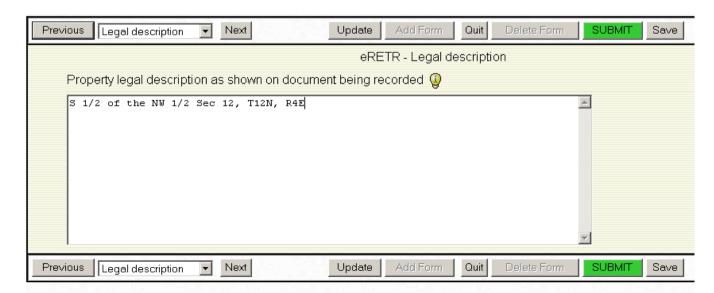

## eRETR: Physical description page

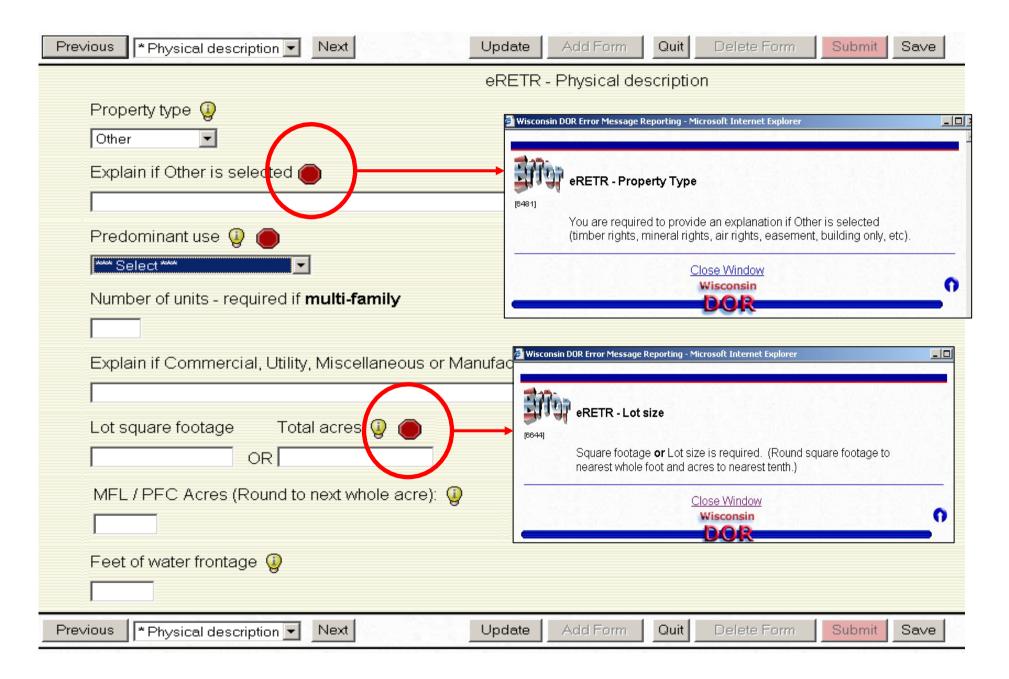

## **eRETR**: Transfer page, Conveyance Date

The conveyance date **CAN NOT** be after the date the document is going to be recorded.

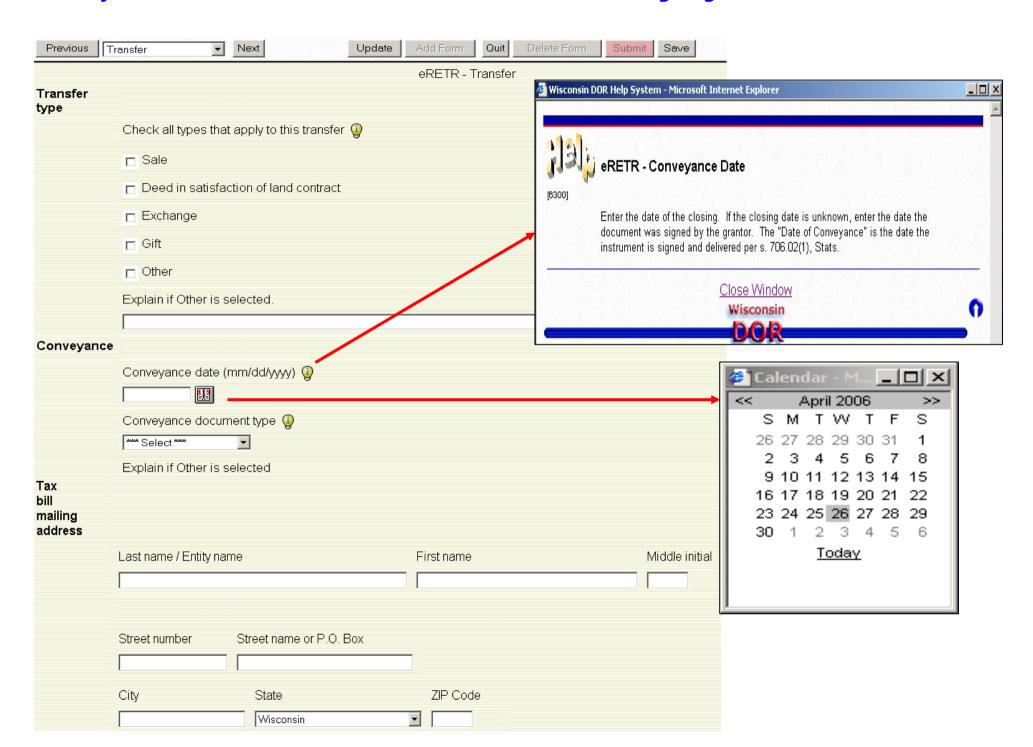

## eRETR: Grantee / Transfer pages; Other Tax Bill

#### Tax bill going to someone other than Grantee

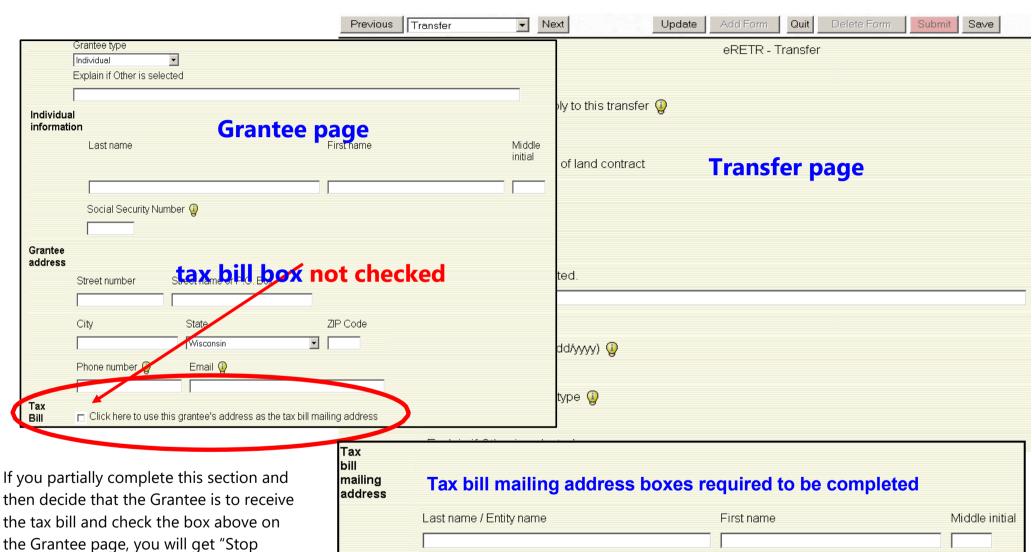

Street name or P.O. Box

ZIP Code

State

Wisconsin

Street number

City

then decide that the Grantee is to receive the tax bill and check the box above on the Grantee page, you will get "Stop Signs" that will be "hidden" and will not be allowed to "Submit". Uncheck the box above and clear all the fields in the Tax bill mailing address.

## eRETR: Grantee / Transfer pages, Grantee Tax Bill **Tax bill going to Grantee**

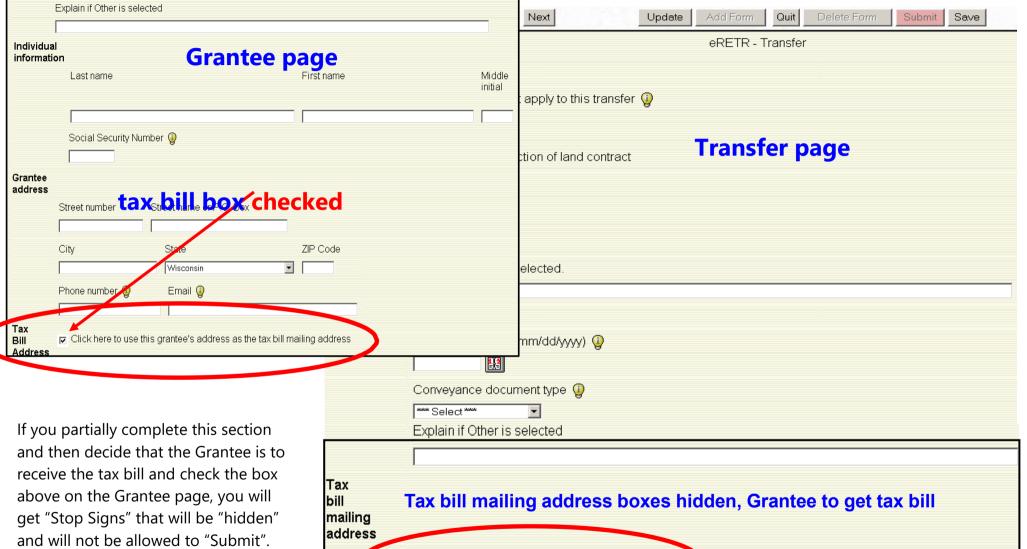

Grantee box checked for mailing tax bill.

Uncheck the box above and clear all the fields in the Tax bill mailing address. Go back to Grantee page and check box.

Individual

## eRETR: Weatherization page

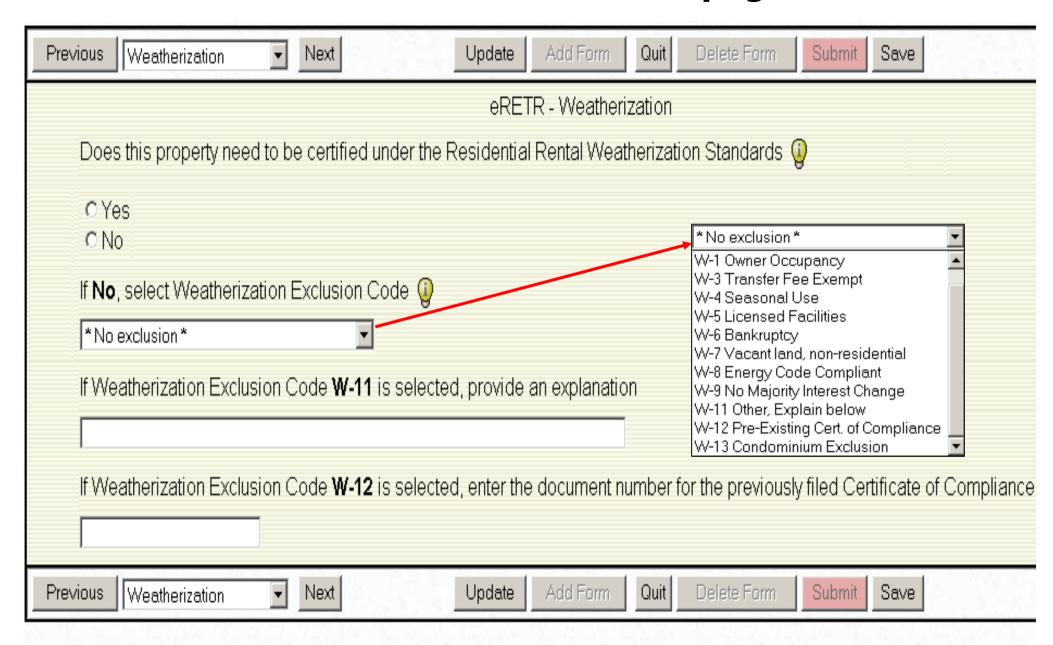

## eRETR: Fee computation page

Numbers must be whole numbers. DO NOT Use \$ signs, commas, periods.

Fee automatically calculated on value entered in Value subject to fee box.

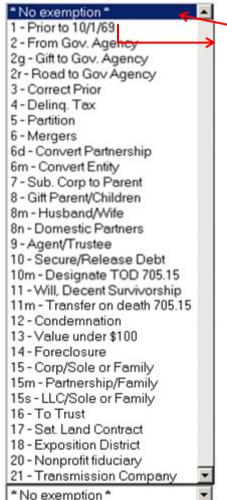

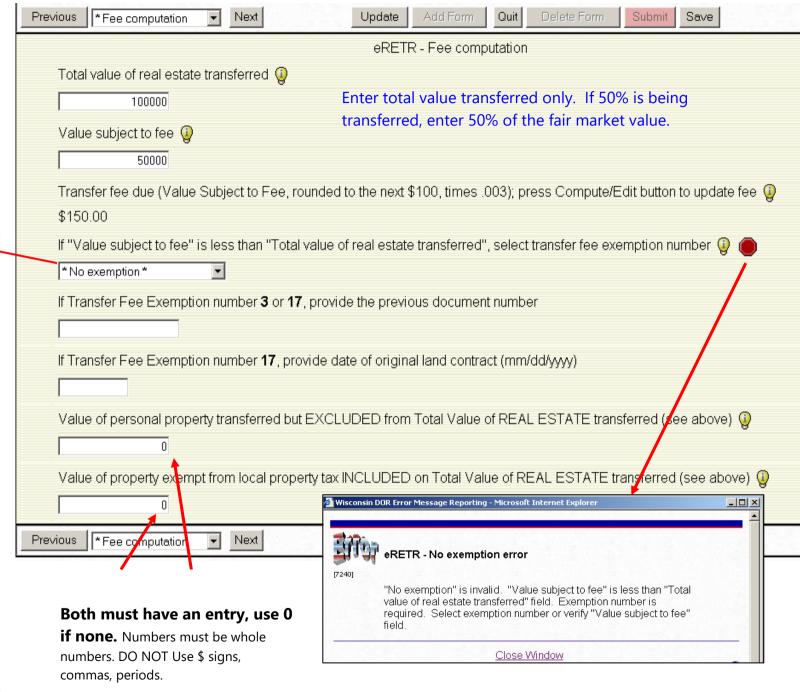

## eRETR: Agent/Preparer page

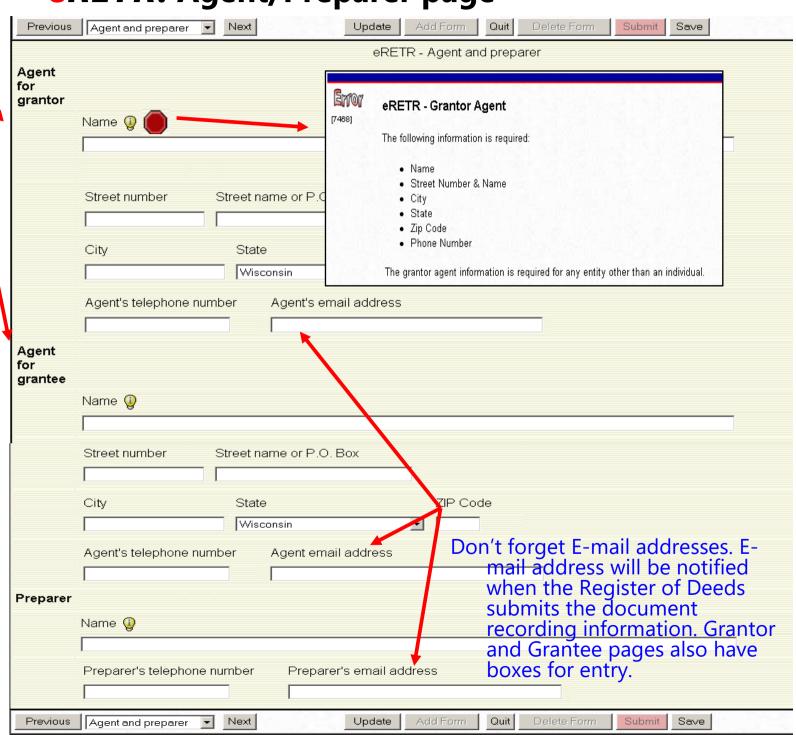

Required if Grantor/Grantee selected is anything other than an Individual

eRETR: Summary Page

Preparer's Worksheet - Page designed for verifying or gathering information at closings and the lines below Grantor and Grantee can be used for signatures if required. Note that this is the only place the SSN/FEIN appear. Protect that information.

If more information is needed: Save file, Print page and take to closing. Clients can write the data (SSN) on this sheet and once back at office, Restore saved information and complete the return.

If anything is in error, go to that section and correct.

When the Submit button does not turn green, check for an asterisk on the page dropdown box. Go to that page and look for the Stop Sign. Click on the Stop Sign for correcting the problem.

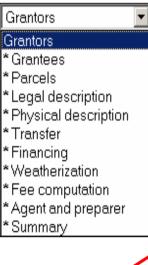

#### **Save & Submit**

You cannot go back into the eRETR after pressing "Submit"

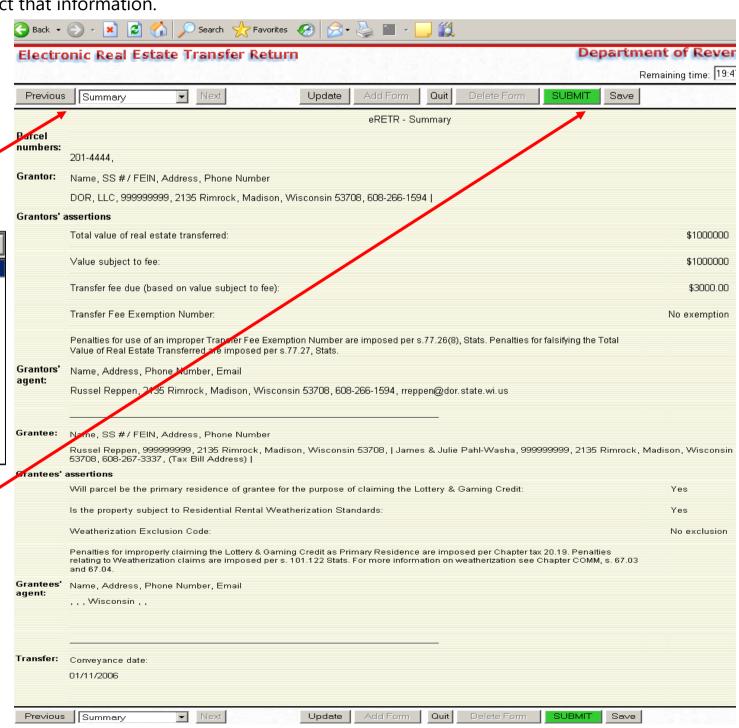

#### **e**RETR: Submitted Notification

## after "Submit" is pressed

"Submit" ONLY sends data to Revenue, not to the County

You can not go back into the eRETR after pressing "Submit"

If you forget to save a file and an error is discovered, you must begin a new *eRETR*.

File Edit View Favorites Tools Help Your Real Estate Transfer Return has been submitted but the transfer has not been recorded. 1. This is your last opportunity to save a copy of the return by clicking here Saving the return allows you to make changes and resubmit before you have the transfer recorded. For information on using the saved version, read the System Overview section found here. Receipt number is: 01BE Please click on the "Continue" button to print your receipt and/or view your return. Continue Wisconsin

Continue: Receipt is required to record document.

Do not print this page and send with document.

If you printed the "Summary" page, write the Receipt number on it. With the Receipt number, value and last name you can always retrieve the Receipt (<u>View a submitted eRETR</u>) if something were to happen and you are not able to print your Receipt now.

## **e**RETR: Print Receipt page

"Submit" ONLY sends data to Revenue, not to the County.
You MUST print the Receipt and deliver with document to the county.

Print: Receipt is required to record document.

Opens Receipt in new "window"

Write down the Receipt Number.

If you are unable to print at this time,
go to the Real Estate Transfer web site
and "View submitted eRETR" to print
the Receipt.

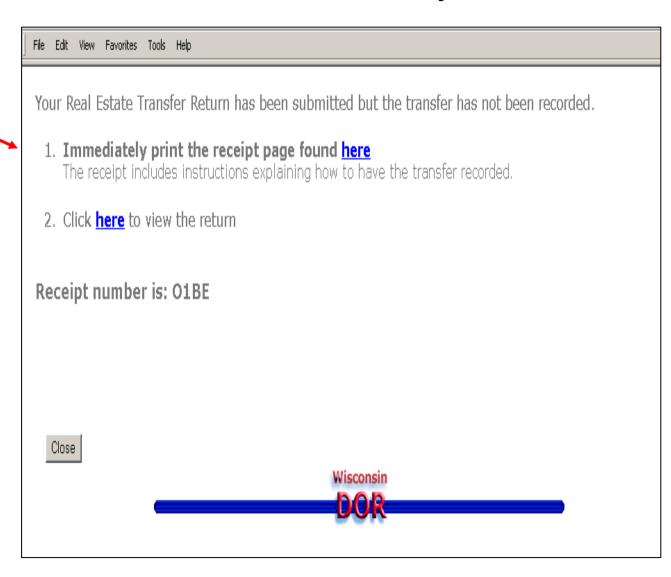

Receipt opens in a new "window"

Print: Receipt is required to record document.

#### **Review:**

- 1. Conveyance date is **BEFORE** date document is to be recorded
- 2. All grantors/grantees and parcels on document are on Receipt

Note: If many grantors/grantees and parcels not all will show on Receipt.

#### DO NOT MAKE ANY CHANGES TO

THE RECEIPT! You must restore saved file or begin new one if any errors are noted. You will get a different Receipt Number when corrections are made and you submit again. Discard the one in error.

## **e**RETR: Receipt Review

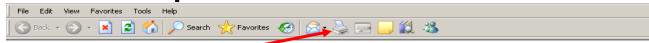

#### Electronic Real Estate Transfer Return

Department of I

#### Electronic Real Estate Transfer Return

TEST OR TRAINING RECEIPT - DO NOT SEND TO THE REGISTER OF DEEDS WISCONSIN DEPARTMENT OF REVENUE

#### INSTRUCTION:

- Grantors and grantees must review this receipt, noting grantor and grantee responsibilities.
- 2. Mail or deliver the following items to:

  Langlade County Register of Deeds, 800 CLERMONT ST, ANTIGO, WI
  - This receipt page, along with a transfer fee of \$3,000.00
  - The deed or instrument of conveyance, along with a recording fee
    of \$11.00 for the first page and \$2.00 for each additional page.
  - Either the weatherization Certificate of Compliance, Stipulation or

#### Waiver form

To view the details of the real estate transfer return online, go to https://test.revenue.wi.gov/RETRWebpublic/application. You will need to know the receipt number, the total value of the real estate transferred, and the last name of one grantor or grantee.

| Receipt P4MS. Filed May 14, 2009, 2:03 PM - Langlade County. Conveyance date 2006-01-11.                                                                                                    |                            |                                            |                                 |  |
|----------------------------------------------------------------------------------------------------|----------------------------|--------------------------------------------|---------------------------------|--|
| Value transferred<br>Value subject to fee                                                                                                    | \$1,000,000<br>\$1,000,000 | Transfer fee<br>Fee exemption r            | <b>\$3,000.00</b><br>number     |  |
| Grantors                                                                                                    | DOR, LLC                   |                                            |                                 |  |
| Grantees                                                                                                    | Reppen, Russel             | ; Pahl-Washa, Jame:                        | s & Julie                       |  |
| Tax bill address                                                                                                    | James & Julie P            | ahl-Washa, 2135 Rim                        | nrock, Madison, Wisconsin 53708 |  |
| Property Location                                                                                                    | 1 Main Street (0           | City of Antigo)                            |                                 |  |
| Parcels                                                                                                    | 201-4444 (S12/             | T12N/R4E)                                  |                                 |  |
| Short legal<br>description                                                                                                    | S 1/2 of the NW            |                                            |                                 |  |
| Grantor responsibilities: Grantors are responsible for paying the proper fee amount—verify the total property value, fee amount and fee exemption before sending this receipt to the county Register of Deeds.¹ |                            |                                            |                                 |  |
| Grantee responsibilities: Grantees assert that this property <u>is</u> a primary residence <sup>2</sup> , and that the property <u>is</u> subject to weatherization standards. <sup>3</sup>                     |                            |                                            |                                 |  |
| Preparer<br>Grantor agent<br>Grantee agent                                                                                                    |                            | 608-266-1594, rrepp<br>608-266-1594, rrepp |                                 |  |

If you have any questions about the Real Estate Transfer Return visit the Real Estate Transfer Web site at <a href="http://www.dor.state.wi.us/ust/retn.html">http://www.dor.state.wi.us/ust/retn.html</a>. You can also contact your County Register of Deeds (see <a href="http://www.wrda.org/">http://www.wrda.org/</a>).

Information on the real estate transfer return is used to administer Wisconsin's laws of income tax, real estate transfers, rental unit energy efficiency, lottery tax credit and general property tax. The transfer of Wisconsin real estate in a taxable transaction must be reported on your Wisconsin income tax return. This is true whether you were a resident, a part-year resident, or a nonresident of Wisconsin. If you are a nonresident of Wisconsin, you must file Form 1NPR to report the sale.

- 1 Penalties for use of an improper exemption are imposed per s. 77.26(8), Stats. Penalties for falsifying the property value are imposed per s. 77.27, Stats.
- 2 Penalties for improperly claiming the Lottery & Gaming Credit as Primary Residence are imposed per Chapter Tax 20.19
- $\,\,$  Penalties relating to Weatherization claims are imposed per s. 101.122. Stats.

## eRETR: Receipt Review (con't)

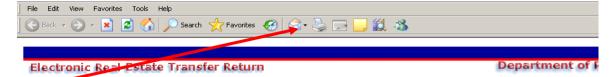

## Print: Receipt is required to record document.

#### **Review:**

If error found on Receipt or Return: Go to the Real Estate

Transfer Return Filing web site:

To vi

- Click on: "Restore a previously saved eRETR file"; "Start"; "Browse for saved file"; "Upload"
- 2. Make corrections, Save and "Submit" getting a different Receipt Number.
- 3. Discard the incorrect Receipt.

# THE RECEIPT! You must restore saved file or begin new one if any errors are noted. You will get a different Receipt Number when corrections are made and you submit again. Discard the one in error.

#### Electronic Real Estate Transfer Return

TEST OR TRAINING RECEIPT - DO NOT SEND TO THE REGISTER OF DEEDS WIS CONSIN DEPARTMENT OF REVENUE

#### INSTRUCTIONS

Grantor agent

Grantee agent

- Grantors and grantees must review this receipt, noting grantor and grantee responsibilities.
- 2. Mail or deliver the following items to:

  Langlade County Register of Deeds, 800 CLERMONT ST, ANTIGO, WI 54409-1985
  - This receipt page, along with a transfer fee of \$3,000.00.
  - The deed or instrument of conveyance, along with a recording fee
    of \$11.00 for the first page and \$2.00 for each additional page.
  - Either the weatherization Certificate of Compliance, Stipulation or Waiver form\*

To view the details of the real estate transfer return online, go to https://test.revenue.wi.gov/RETRWebPublic/application. You will need to know the receipt number, the total value of the real estate transferred, and the last name of one grantor or grantee.

| Value transferred<br>Value subject to fee              | \$1,000,000<br>\$1,000,000 | Transfer fee Fee exemption number | \$3,000.00                                                                      |
|--------------------------------------------------------|----------------------------|-----------------------------------|---------------------------------------------------------------------------------|
| Grantors                                               | DOR, LLC                   |                                   |                                                                                 |
| Grantees                                               | Reppen, Russel;            | Pahl-Washa, James & Julie         | ₽                                                                               |
| Tax bill address                                       | James & Julie Pa           | ahl-Washa, 2135 Rimrock, N        | 1adison, Wisconsin 53708                                                        |
| Property Location                                      | 1 Main Street (C           | ity of Antigo)                    |                                                                                 |
| Parcels                                                | 201-4444 (S12/             | T12N/R4E)                         |                                                                                 |
| Short legal<br>description                             | S 1/2 of the NW            |                                   |                                                                                 |
|                                                        |                            |                                   | ne proper fee amount—verify the total<br>this receipt to the county Register of |
| Grantee responsibilit<br>property <u>is</u> subject to |                            |                                   | a primary residence <sup>2</sup> , and that the                                 |
|                                                        |                            |                                   |                                                                                 |

If you have any questions about the Real Estate Transfer Return visit the Real Estate Transfer Web site at <a href="http://www.dor.state.wi.us/ust/retn.html">http://www.dor.state.wi.us/ust/retn.html</a>. You can also contact your County Register of Deeds (see <a href="http://www.wrda.org/">http://www.wrda.org/</a>).

Russel Reppen, 608-266-1594, rreppen@dor.state.wi.us

Information on the real estate transfer return is used to administer Wisconsin's laws of income tax, real estate transfers, rental unit energy efficiency, lottery tax credit and general property tax. The transfer of Wisconsin real estate in a taxable transaction must be reported on your Wisconsin income tax return. This is true whether you were a resident, a part-year resident, or a nonresident of Wisconsin. If you are a nonresident of Wisconsin, you must file Form 1NPR to report the sale.

- 1 Penalties for use of an improper exemption are imposed per s. 77.26(8), Stats. Penalties for falsifying the property value are imposed per s. 77.27, Stats.
- 2 Penalties for improperly claiming the Lottery & Gaming Credit as Primary Residence are imposed per Chapter Tax 20.19
- 3 Penalties relating to Weatherization claims are imposed per s. 101.122. Stats.

## eRETR: Close & Final Reminder

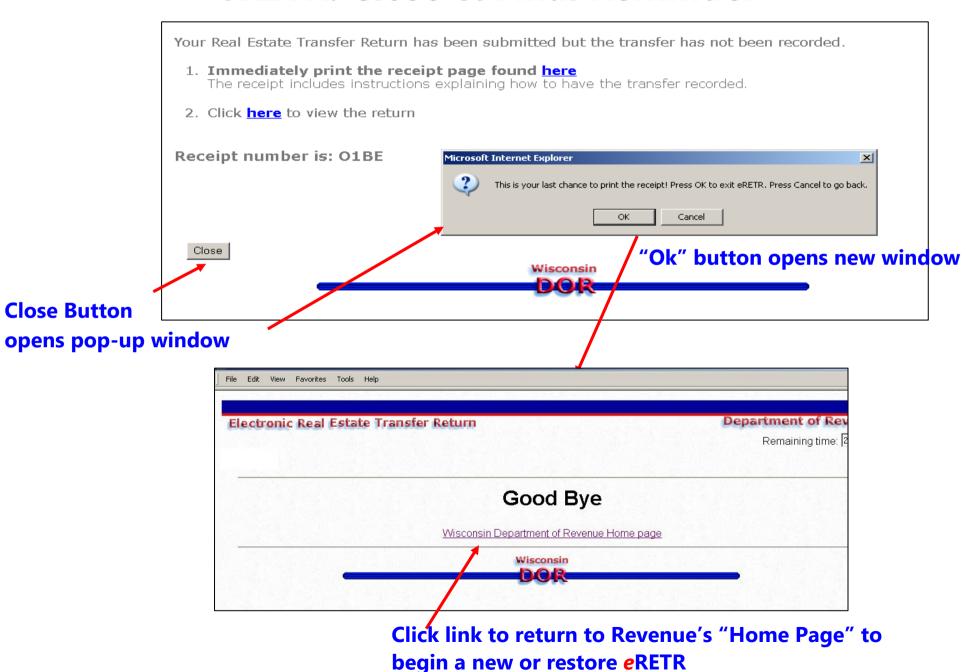

## eRETR: Register of Deeds

"Submit" ONLY sends data to Revenue, not to the County Register of Deeds. You must deliver the following items shown on the Receipt.

Register of Deeds reviews the documents to determine that the Deed matches the eRETR.

All grantors, grantees and parcels on the deed MUST be on the Receipt.

Review "Criteria" to see what the ROD is looking for.

Confirms payment is correct

ROD records the deed and stamps the Receipt

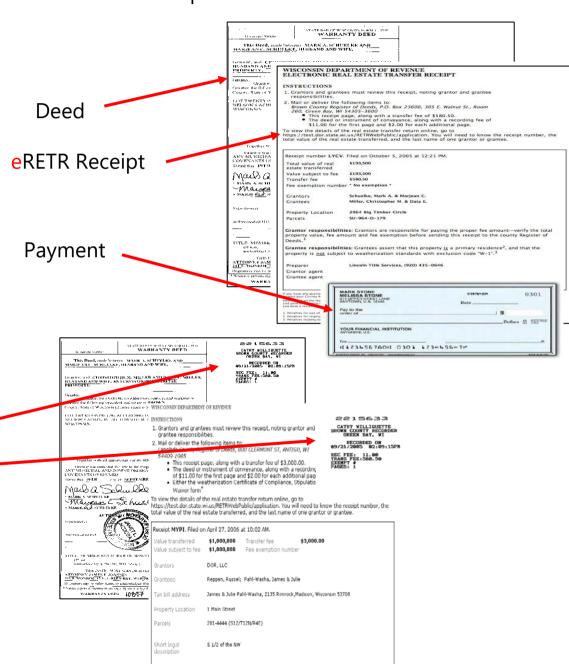

## eRETR: Register of Deeds Role

ROD goes to DOR website to "Add recording information"

Manage users

New to the site? If so, click Help in the menu bar above.

Welcome Russ Reppen: Systems Administrator

Register of Deeds:

Add recording information to an eRETR filing

Real Property Lister:

ROD enters the RETR receipt number and presses "Retrieve"

ROD adds recording information and presses

"Add recording information"

When "Add recording information" is pressed, it creates the "official" Transfer Return and sends a message to the e-mail addresses on the eRETR that the deed is now recorded.

See "View filed eRETR" Slide #34

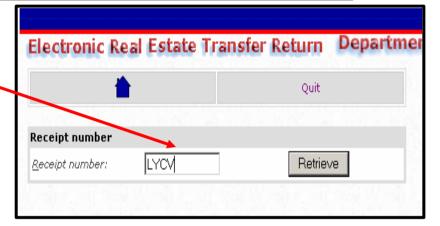

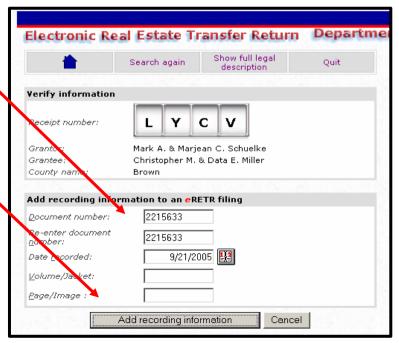

## **e**RETR Procedure Summary

#### **Filer**

- 1. Goes online and completes an eRETR
- 2. Prints the eRETR Receipt
- 3. Mails the Receipt, deed and payment to the county Register of Deeds shown on the Receipt

#### **Register of Deeds**

- 1. Records the deed
- 2. Adds recording information to the electronic return

Any e-mail addresses entered on eRETR will be sent a notice stating deed is now recorded along with a link to the eRETR web site to print your completed transfer return with document number and date recorded. You must know the Receipt Number, value and last name of grantor or grantee. See next slide for "View submitted eRETR" link

## Real Estate Transfer Returns eRETR Home Page

https://www.revenue.wi.gov/Pages/RETr/Home.aspx

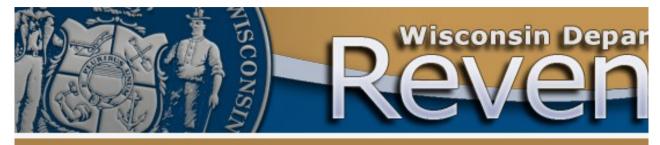

Home

Businesses

Individuals

Tax Pro

## Click here for filing eRETR

#### Recent News

- 2012 Wisconsin Property Assessment Manual A is now available
- Messages to:
  - Assessors
  - · Town, Village and City Officials

Sign up for email updates

#### Calendar

- Municipal and TID MAY 2012 Exempt 1
  - Computer Report due
- Stratified MAY assessment data 1 due

#### Real Estate Transfer Returns

#### File | View | Search

- Submit an eRETR
- Instructions
- Parcel formatting rules
- Restore an eRETR
- Amended Real Estate Transfer Return (PE-500x) (Instructions)
- Amended Real Estate Transfer Return (PE-500x) (Form)
- View a submitted eRETR (requires receipt information)
- Real Estate Transfer Waiver
- State of Wisconsin property information search
- Historical data <</p>

#### Assess Govern

- Log in return
- WAMS
- Inst
- Selfusei
- reco
- Regist an eR
- Treasi Sprea
- My Ta:

Trainin

Click here to search for eRETR property transfers (effective July 1, 2009)

Click here to search for eRFTR property transfers up to the past 5 years (Access database) Real Estate Transfer Return eRETR home Page: Viewing a Submitted eRETR <a href="https://www.revenue.wi.gov/Pages/RETr/Home.aspx">https://www.revenue.wi.gov/Pages/RETr/Home.aspx</a>

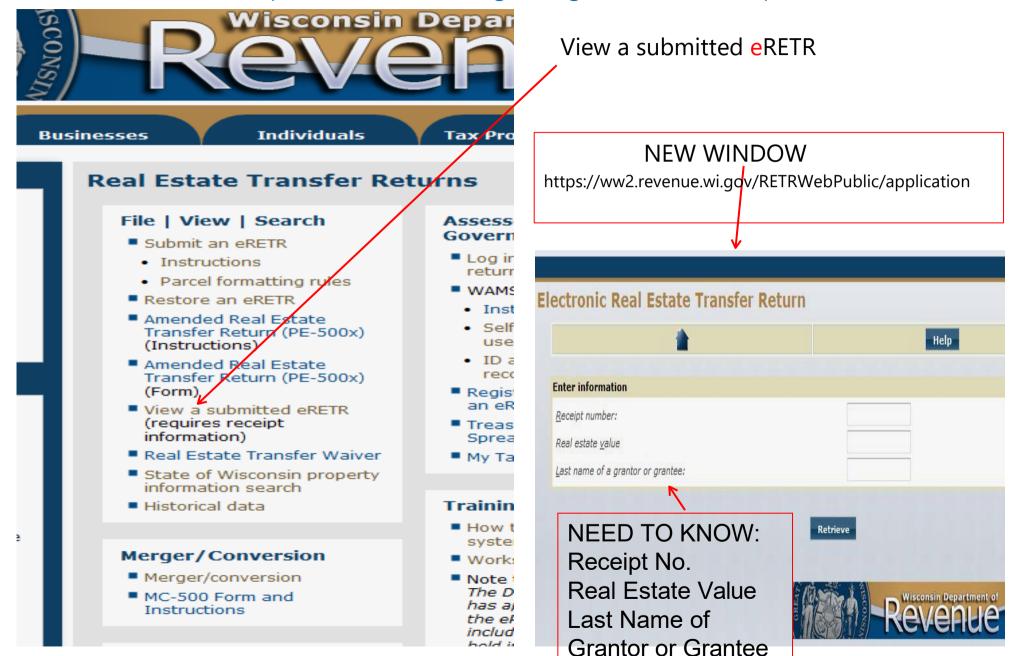

# Real Estate Transfer Return eRETR home Page: Amended Return **PE**-500x <a href="https://www.revenue.wi.gov/Pages/RETr/Home.aspx">https://www.revenue.wi.gov/Pages/RETr/Home.aspx</a>

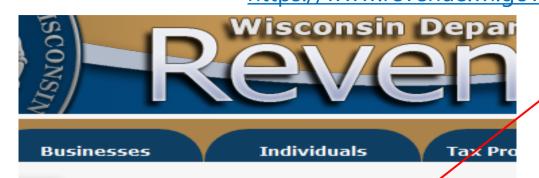

#### Real Estate Transfer Returns

#### File | View | Search

- Submit an eRETR
- Instructions
- Parcel formatting rules
- Restore an eRETR
- Amended Real Estate Transfer Return (PE-500x) (Instructions)
- Amended Real Estate Transfer Return (PE-500x) (Form)
- View a submitted eRETR (requires receipt information)
- Real Estate Transfer Waiver
- State of Wisconsin property information search
- Historical data

#### Merger/Conversion

- Merger/conversion
- MC-500 Form and Instructions

#### Assess Govern

- Log ir returr
- WAMS
  - Inst
  - Self use
- ID a reco
- Regist an eR
- Treas
  Sprea
- My Ta

#### Trainin

- How t syste
- Works
- Note the D has a the el includ

## Amended Real Estate Transfer Return PF-500x

**AFTER** a deed has been **recorded** and an error is discovered on the transfer return, use the Amended PE-500x for corrections. DO NOT use the PE-500x on an **e**RETR that **has been submitted**. If the deed was recorded in error, then a "correction deed" and a NEW **e**RETR will need to be recorded

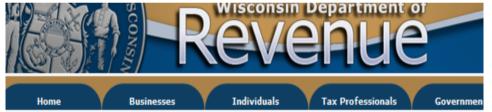

#### Wisconsin Real Estate Transfer Return - Amended (PE-500x)

An amended Return is ONLY used to correct an error on the eRETR after the document has been recorded by th you need to re-record your deed at the Register of Deeds to correct error(s) on the deed, then you will need to c Real Estate Transfer Return (eRETR) in order for your document to be accepted.

If your document has not been recorded, restore your saved eRETR and make the correction, Submit and attach document and send to the Register of Deeds.

This form is designed for electronic transmission (e-mailing) or it can be printed and mailed depending on the ir

Corrections involving "Total value of real estate" and "Transfer fee due" requires printing and mailing.

In addition, corrections to "Total value of real estate", "Transfer fee due", Primary Residence and to Exclusion f Program need to be completed within 60 days of recording to avoid any penalties or before any audit has comm See Instructions

Important Notice: The information you submit on this site is NOT fully secure. Items with an \* are required.

| Name of County Document Reco | rded In * eF |
|------------------------------|--------------|
| *** Select A County ***      | •            |
| Document Number              | * Da         |
|                              |              |

RETR Receipt Number/Paper

Date Recorded